# คู่มือการใช้งาน : เปิดบัญชีออนไลน์ ยืนยันตัวตนด้วย NDID ขั้นตอนการเปิดบัญชีออนไลน์ ยืนยันตัวตนด้วย NDID

# การลงทะเบียน NDID ของธนาคาร CIMB

# เขาสูระบบ CIMB THAI Digital Banking กดเลือกเมนู"บริการ NDID"

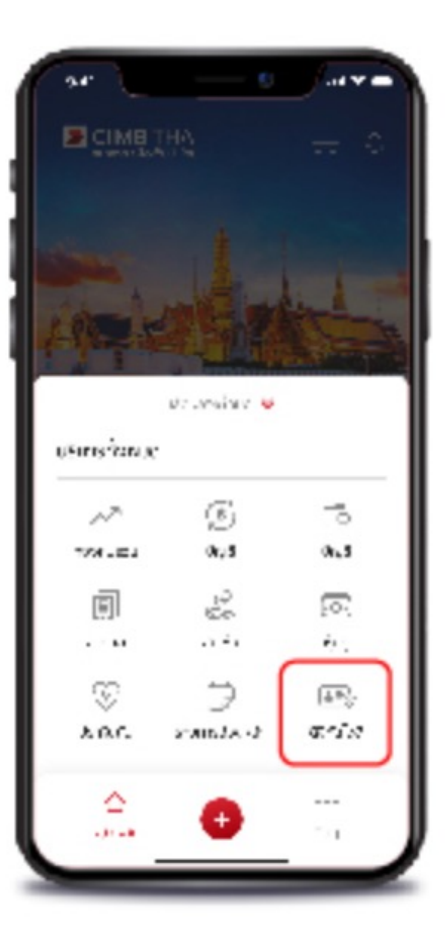

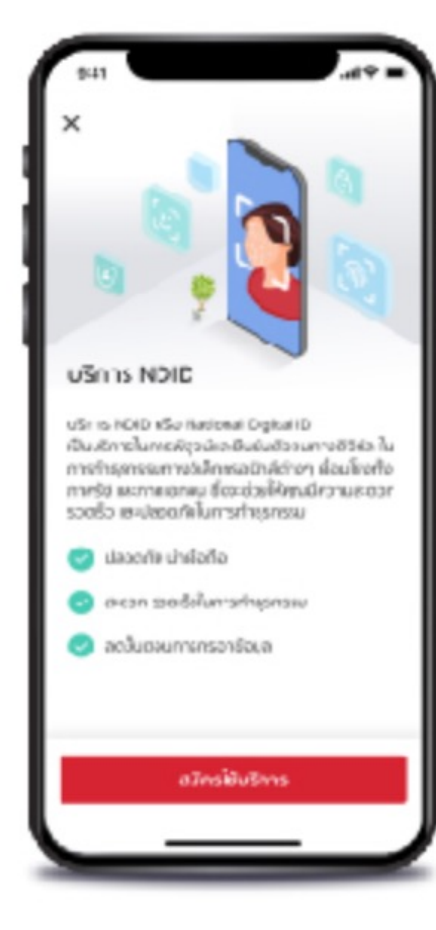

# กดปุม "สมัครใชบริการ NDID" อานขอกําหนดและเงื่อนไขจากนั้นกด "ยอมรับ"

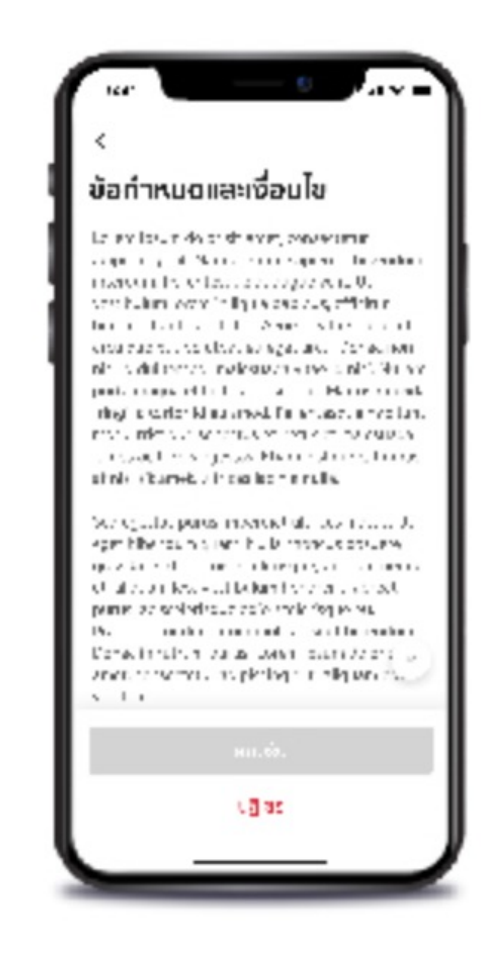

**DAOL SECURITIES (THAILAND) PCL** 

# คู่มือการใช้งาน : เปิดบัญชีออนไลน์ ยืนยันตัวตนด้วย NDID ขั้นตอนการเปิดบัญชีออนไลน์ ยืนยันตัวตนด้วย NDID

### การลงทะเบียน NDID ของธนาคาร CIMB

กรอกรหัสผาน

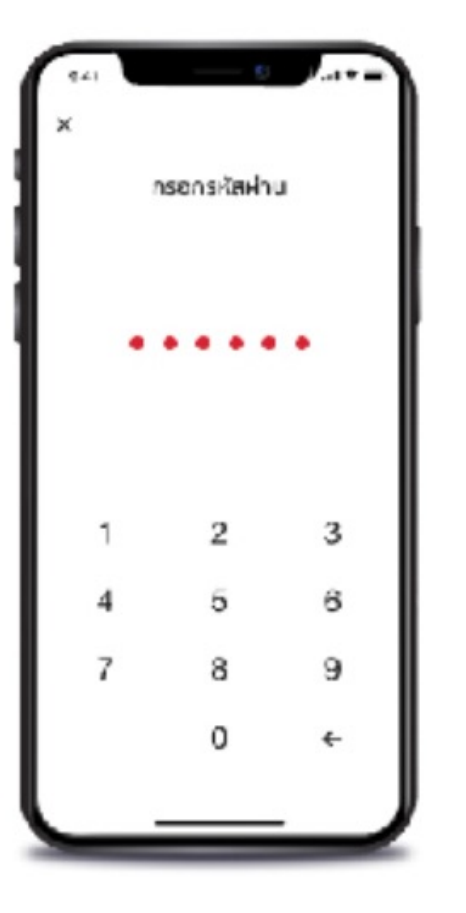

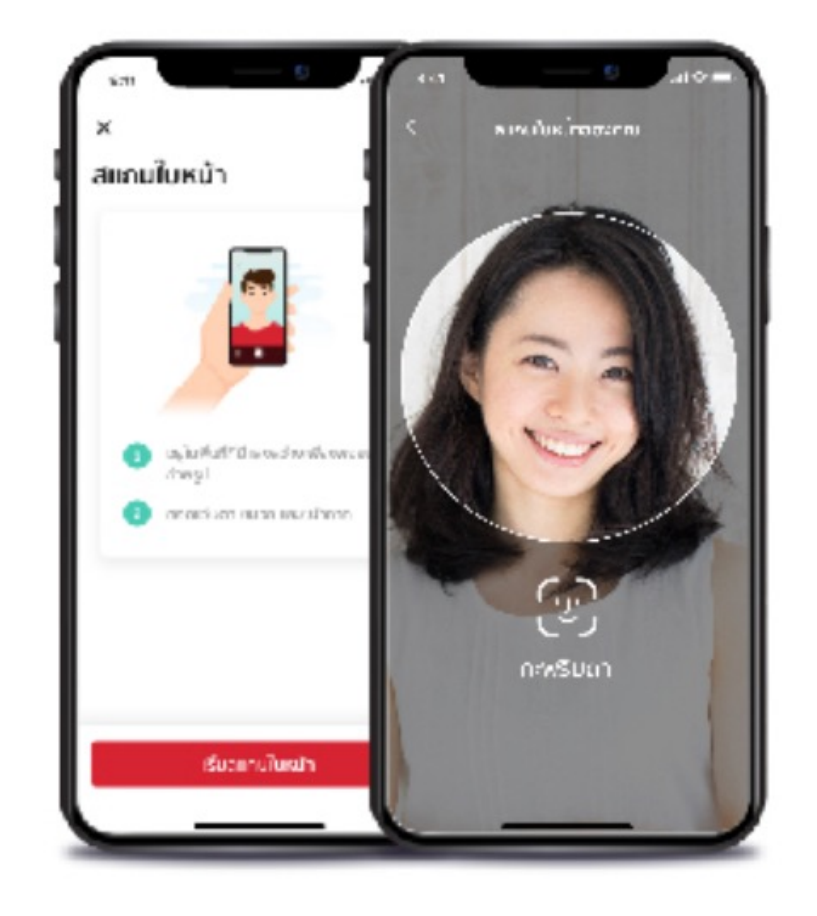

# กดปุม "สมัครใชบริการ NDID" ยืนยันขอมูลสวนตัวเลือกสมัครบริการ

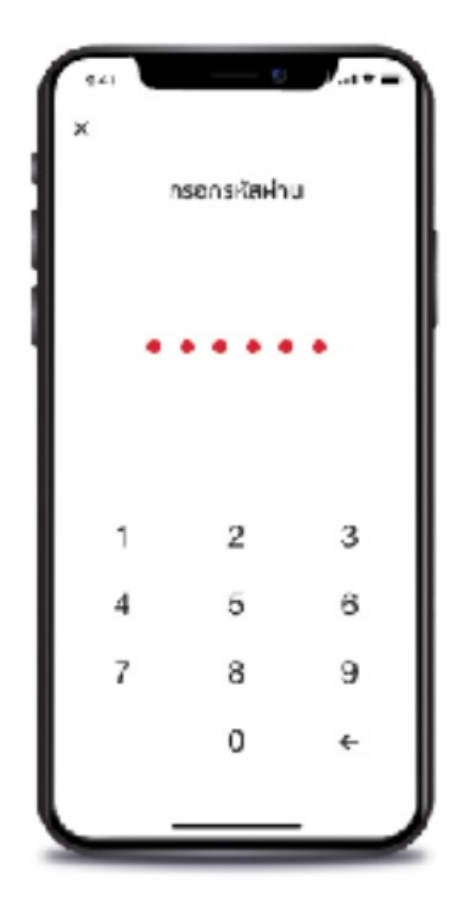

#### **DAOL SECURITIES (THAILAND) PCL**

คู่มือการใช้งาน : เปิดบัญชีออนไลน์ ยืนยันตัวตนด้วย NDID ขั้นตอนการเปิดบัญชีออนไลน์ ยืนยันตัวตนด้วย NDID

#### การลงทะเบียน NDID ของธนาคาร CIMB

### แจงเตือนสมัครบริการ DNID สําเร็จ

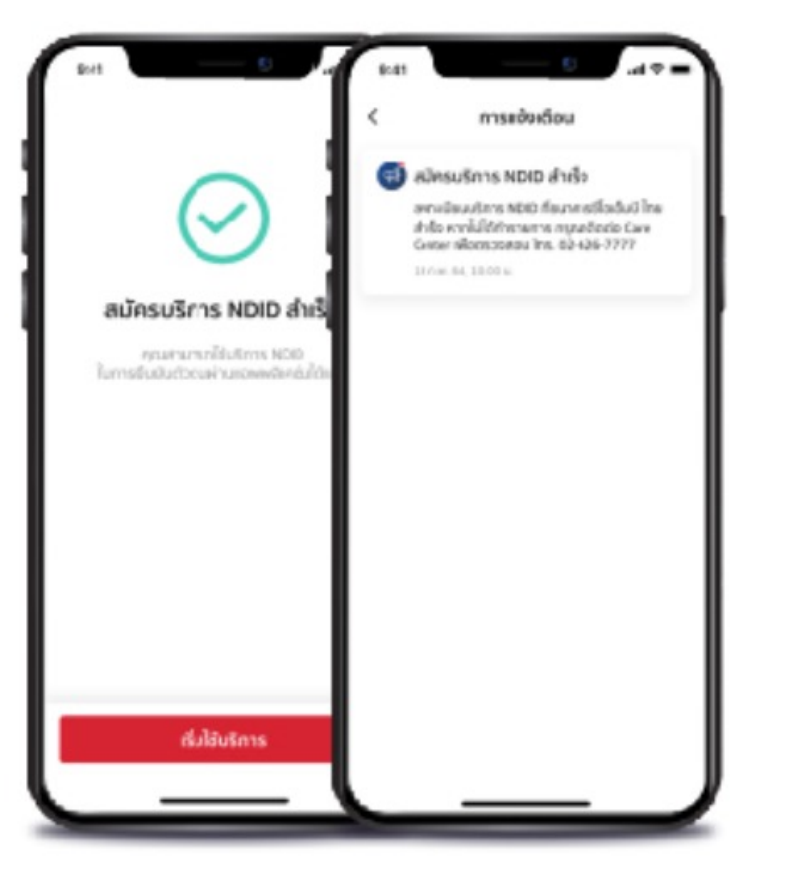